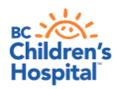

## Android Device Quick Tips Getting Started with Virtual Health Visits

If you choose to use your Android device such as Android phone or tablet, the following instructions will help you to get started with your first virtual health visit via Skype for Business.

| Instruction                                                                                                    | Expected Computer Screen                                                                                                    |
|----------------------------------------------------------------------------------------------------|----------------------------------------------------------------------------------------------------|
| Android Device readiness:                                                                                                    | (80 ♥ ♥ 110.12<br>← Q                                                                                                    |
| When you receive the meeting invitation, download the (free) <b>Skype for Business</b> app from <b>Google Play App</b> store.                                | S Skype for Business                                                                                                    |
| <ol> <li>Open the Google Play store by tapping the icon</li> <li>Type skype for business into the search field</li> <li>Select Skype for Business</li> </ol> | Skype for Business for Android Microsoft Corporation ❖  Everyone                                                                            |
| **Do not select consumer Skype                                                                                                    | <ul> <li>♣ ♠ ♠ ♠ ♠ ♠ ♠ ♠ ♠ ♠ ♠ ♠ ★ ± 10:19</li> <li>★ skype for business</li> </ul>                                                         |
| 4. Tap to install                                                                                                    | Skype for Business for Andr. :  Microsoft Corporation   3.8 *                                                                               |
|                                                                                                    | Skype - free IM & video calls : Skype \$ 4.1 *                                                                                              |
|                                                                                                    | Lync 2010  Microsoft Corporation ❖ 3.6★                                                                                                    |
|                                                                                                    | Microsoft Outlook :                                                                                                    |
| 5. <b>Accept</b> to enable voice and video with Skype for Business to your device                                                                            | <ul> <li>♣ Microphone</li> <li>★ Wi-Fi connection information</li> <li>★ Device ID &amp; call information</li> <li>★ Google Play</li> </ul> |

Instruction Expected Computer Screen

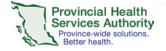

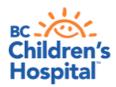

Services Authority
Province-wide solutions.
Better health.

Sunny Hill Health Centre for Children (Virtual Health Program) 3644 Slocan Street, Vancouver, BC V5M 3E8 604 453 8302

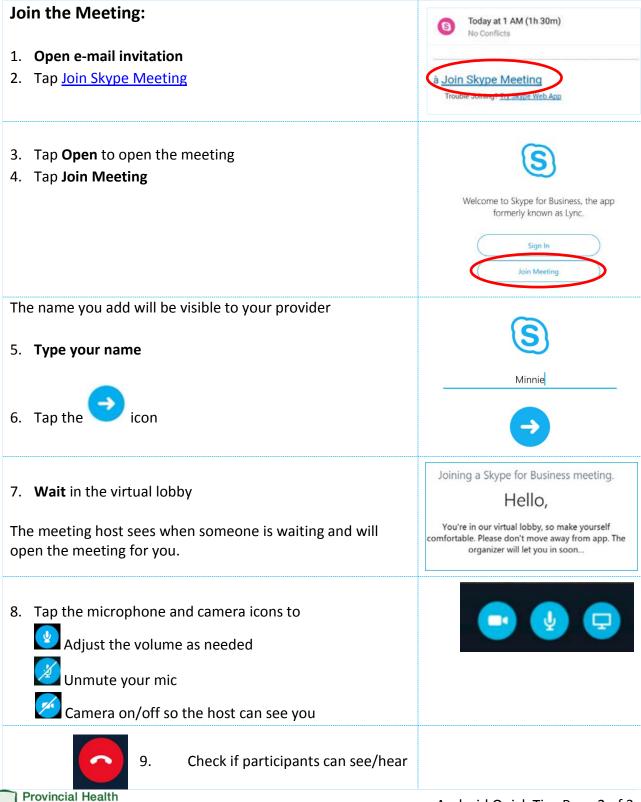

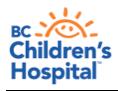

Sunny Hill Health Centre for Children (Virtual Health Program) 3644 Slocan Street, Vancouver, BC V5M 3E8 604 453 8302

| one another.                               |  |
|--------------------------------------------|--|
| 10. Tap to leave the meeting once complete |  |
| 11. Exit Meeting                           |  |

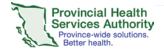